# NEXTGEN CM/ECF ADMISSION TO THE FIFTH CIRCUIT BAR

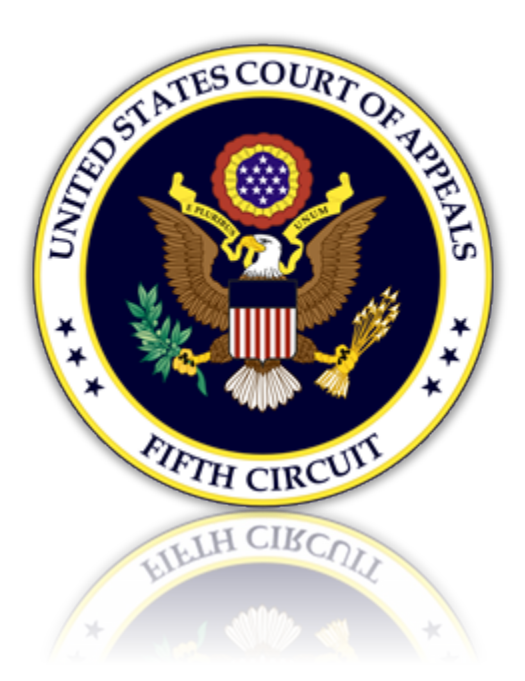

# Table of Contents

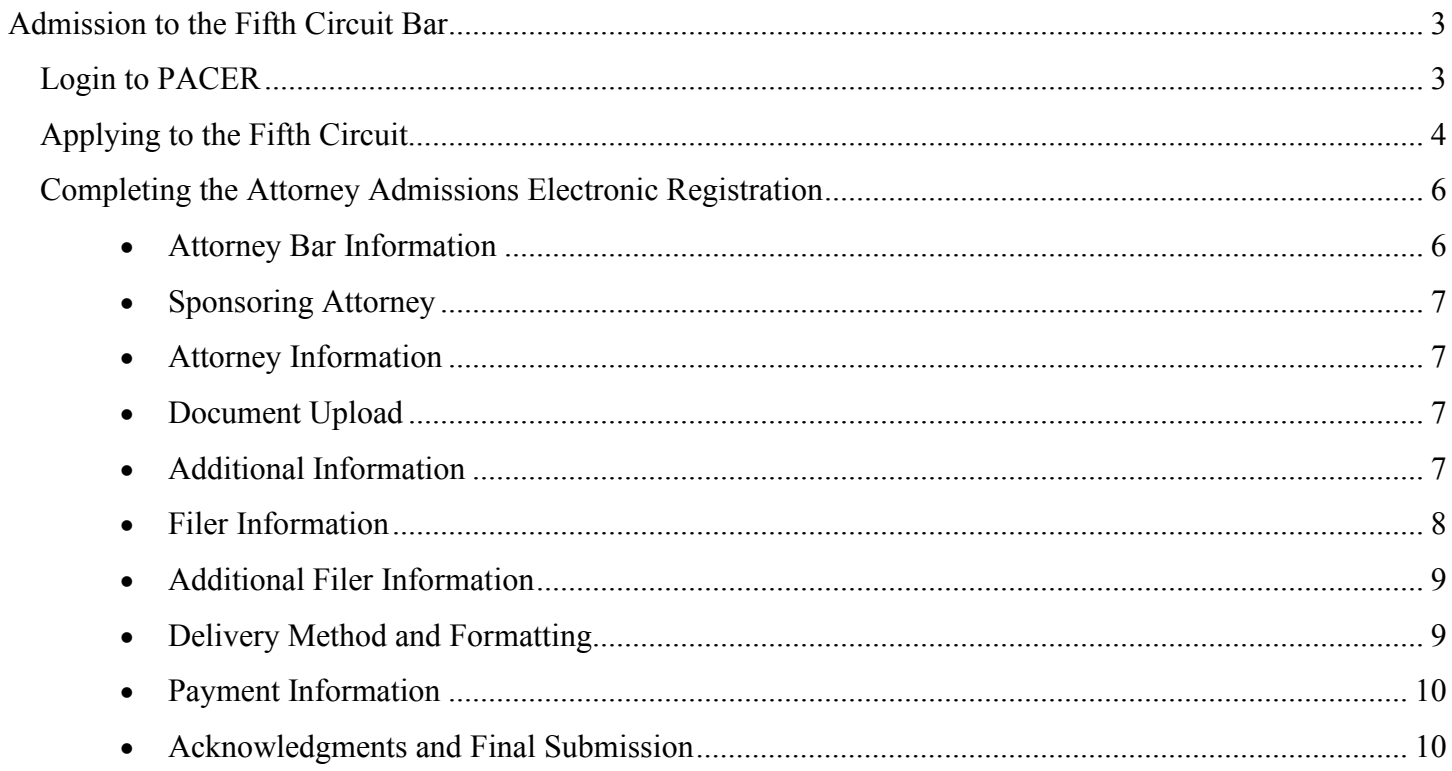

# <span id="page-2-0"></span>Admission to the Fifth Circuit Bar

### <span id="page-2-1"></span>Login to PACER

1. Select the 'Manage My Account' link from<https://www.pacer.gov/>

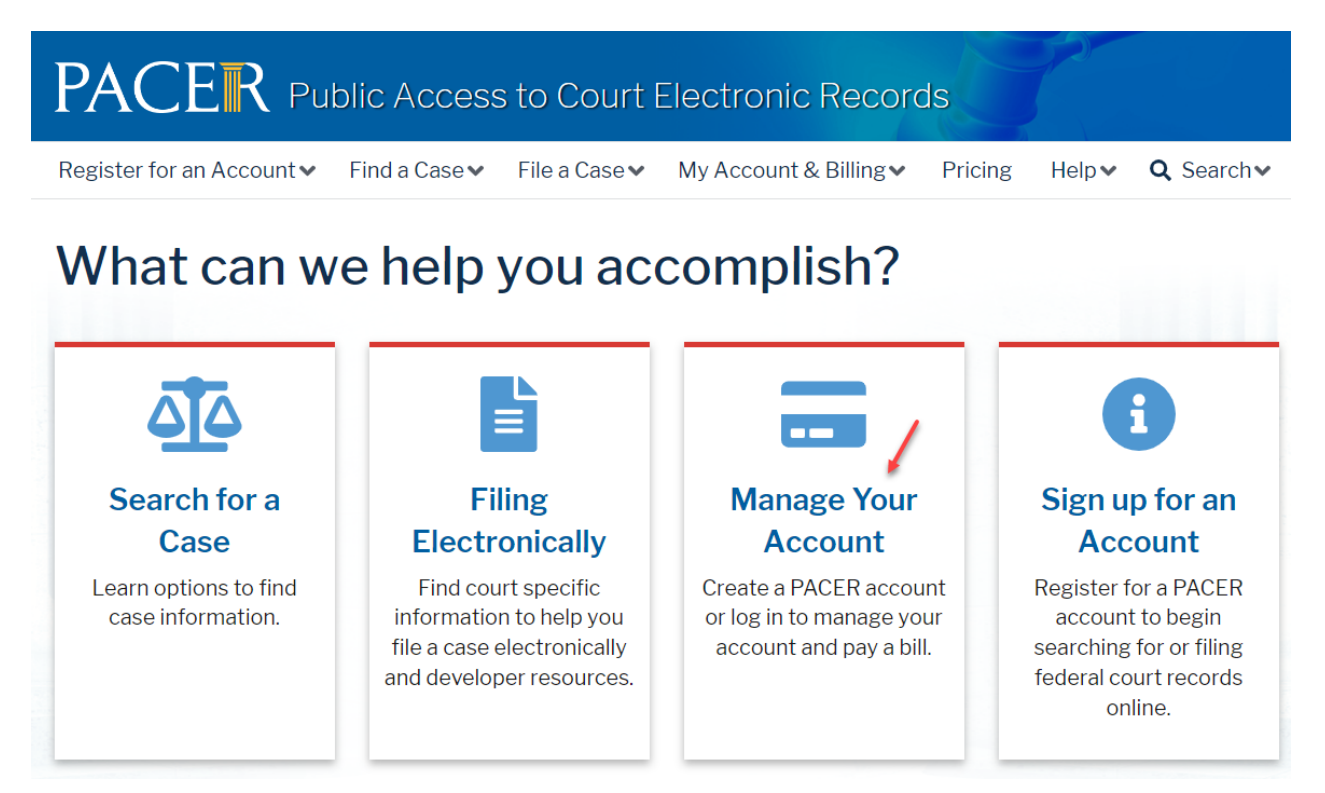

2. Enter a Username and Password and click [Login].

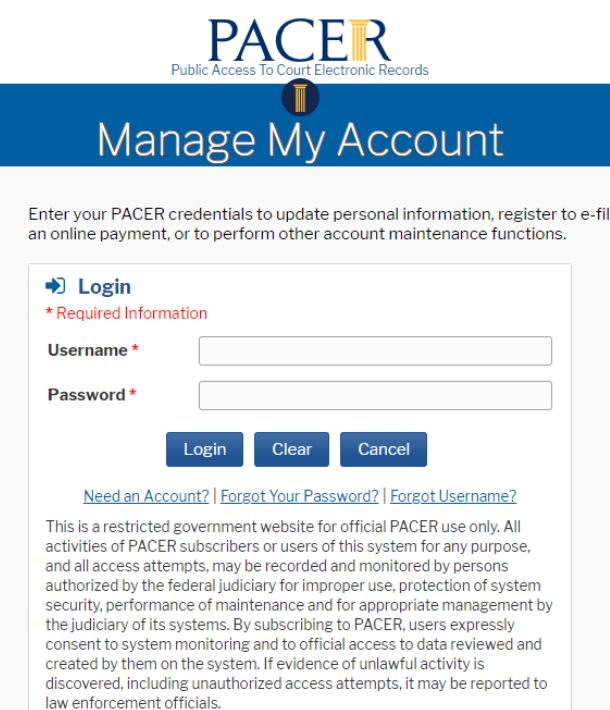

### <span id="page-3-0"></span>Applying to the Fifth Circuit

3. From Manage My Account, select the 'Maintenance' tab. Select the link 'Attorney Admission/E-File Registration'.

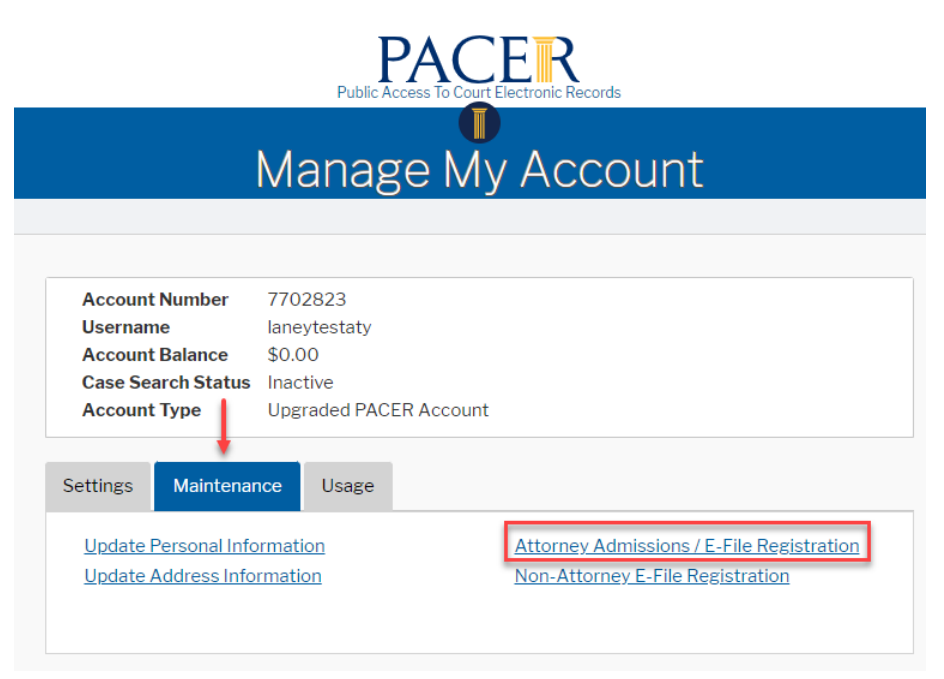

4. From the 'Court Type' dropdown list, select 'U.S. Appellate Courts'. Then, from the 'Court' dropdown list, select 'U.S. Court of Appeals, Fifth Circuit'. Select [Next].

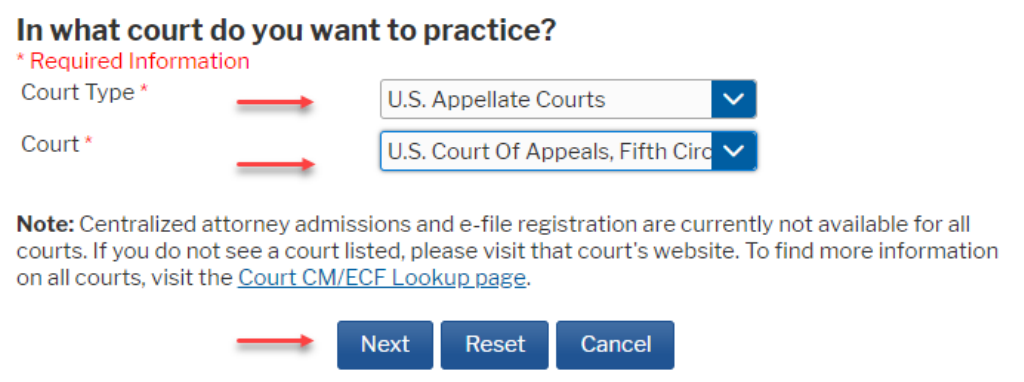

5. Before selecting an option, review the Fifth Circuit's local Policies and Procedures on Electronic Filing and Attorney Admissions. Select [Attorney Admissions and E-File].

## What would you like to apply/register for?

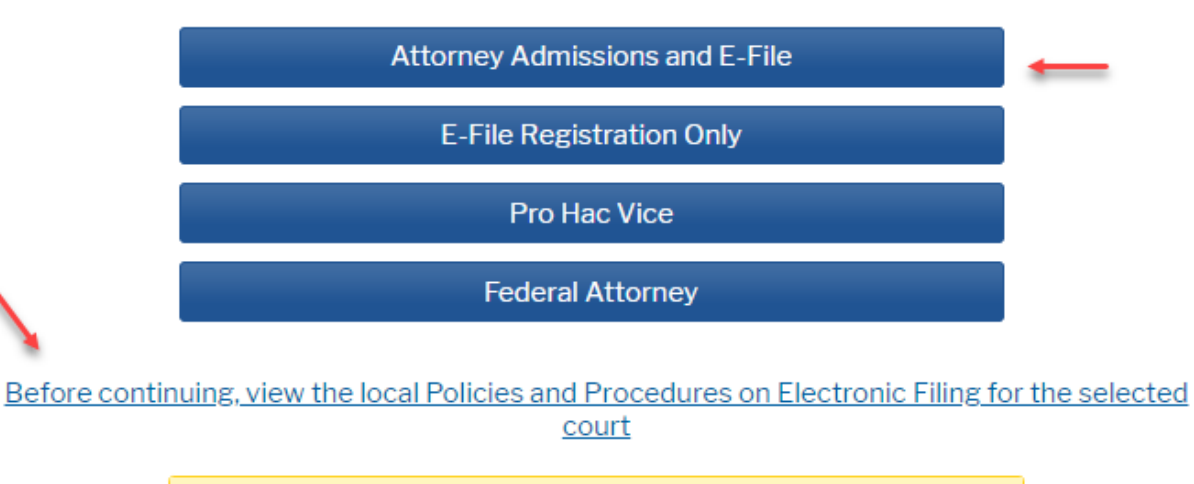

Electronic Case Filing (ECF) is mandatory in the Fifth Circuit Court of Appeals for all counsel. In order to be approved for electronic filing, attorneys are required to be an active member of the 5th Circuit bar, to register as a "Filing User" in accordance with 5th Cir. R. 25.2.3, and to comply with the court's ECF rules and standards.

#### Before continuing, view the local Policies and Procedures for Attorney Admission for the selected court

For attorneys seeking admission to the bar, complete and submit the Application and Oath for Admission form. Pursuant to FED. R. APP. 46(a), you must be a member in good standing of a federal or state court/bar and must attach a certificate of good standing from a qualifying court to your application.

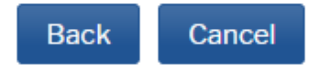

# <span id="page-5-0"></span>Completing the Attorney Admissions Electronic Registration

#### <span id="page-5-1"></span>Attorney Bar Information

6. Provide additional federal bar and/or state bar admission information, select [Add].

## **Complete all sections of Attorney Admissions**

# **Attorney Bar Information**

#### \* Required Information

#### **FEDERAL BAR INFORMATION**

 $\sqrt{\phantom{a}}$  I am admitted to the bar in one or more federal courts.

Our data indicates that you have been admitted to the bar of the following federal court(s):

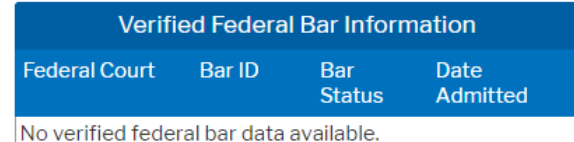

Enter information for any federal court not listed in table on the left:

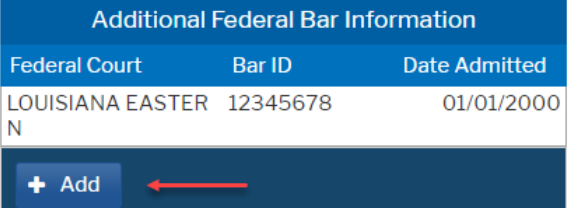

\*To remove a court, right click the entry in the table above and select 'Delete Additional Court.'

#### **STATE BAR INFORMATION**

 $\sqrt{\phantom{a}}$  I am admitted to the bar in one or more states.

Enter information for any state(s) in which you have been admitted to the bar:

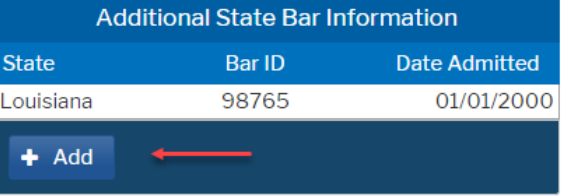

\*To remove a state, right click the entry in the table above and select 'Delete Additional State.'

#### <span id="page-6-0"></span>Sponsoring Attorney

7. Provide information on the attorney sponsoring your admission to the Fifth Circuit.

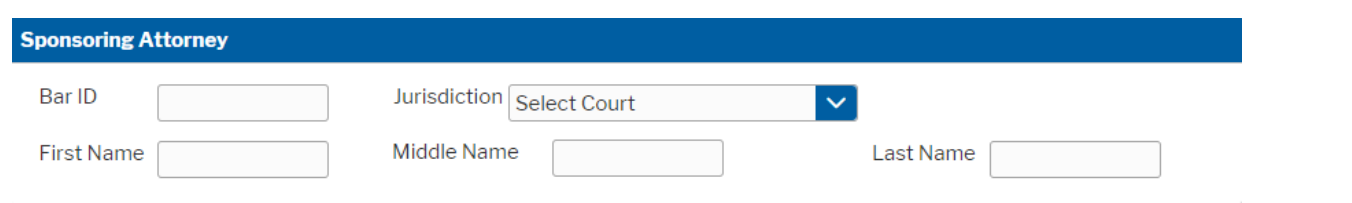

#### <span id="page-6-1"></span>Attorney Information

8. Tell us about yourself.

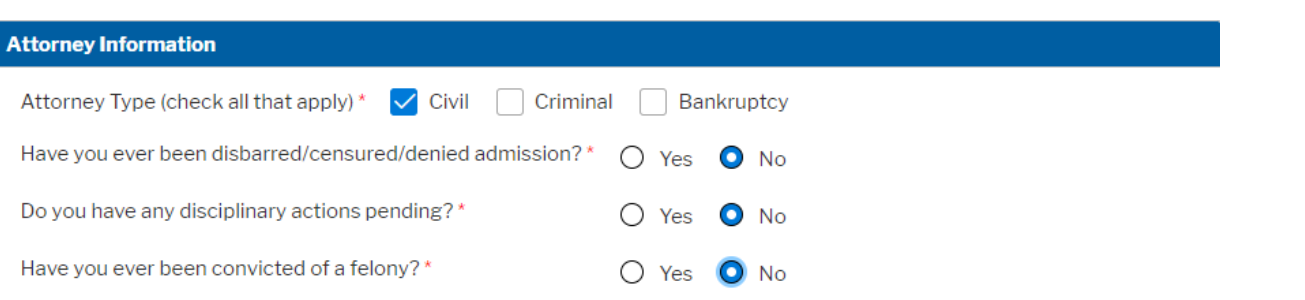

a. An acknowledgment is required that a fee will be charged for admittance to the bar. If a request for the fee to be waived, under  $5<sup>th</sup>$  Cir. R. 46 is selected, please provide details.

Fee Acknowledgment\*

 $\bigcirc$  I acknowledge that I will be charged an admission fee if I am admitted.

 $\bigcirc$  I request that the admission fee be waived for the following reason:

If you are requesting that the admission fee be waived, you must supply a reason. The reason may not exceed 255 characters.

#### <span id="page-6-2"></span>Document Upload

9. Upload all required documents.

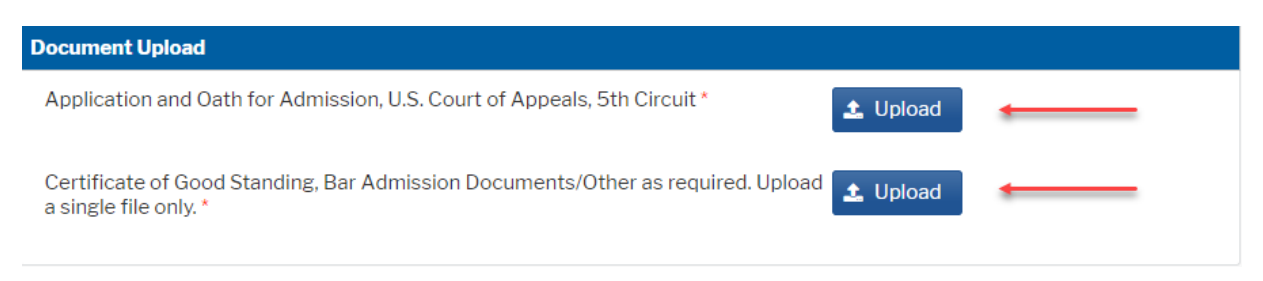

#### <span id="page-6-3"></span>Additional Information

10. Complete the additional required information. Click [Next].

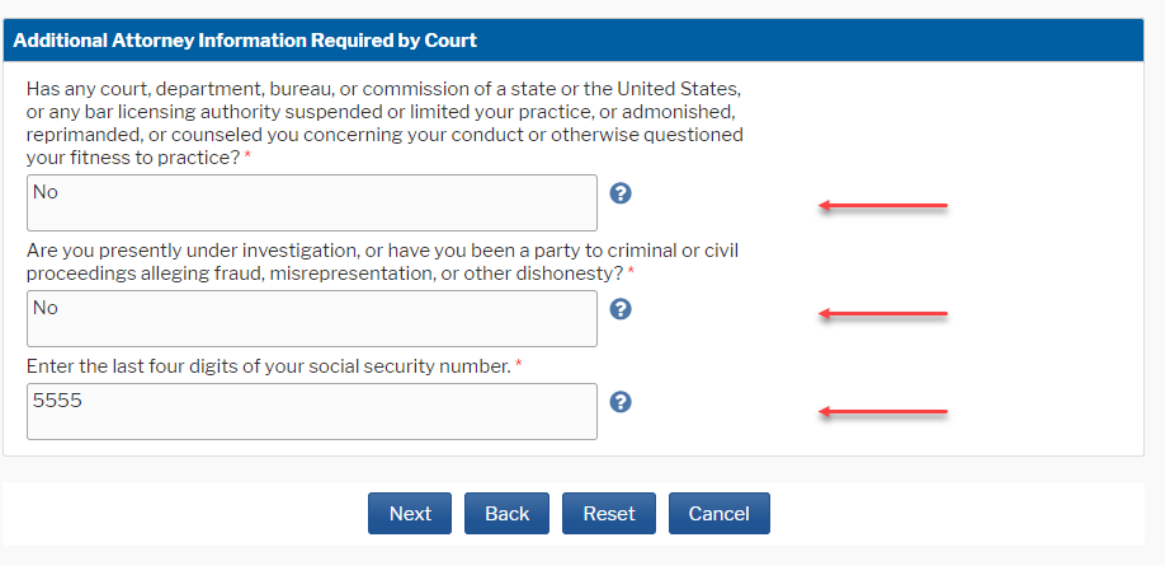

## <span id="page-7-0"></span>Filer Information

11. Verify that all information is correct.

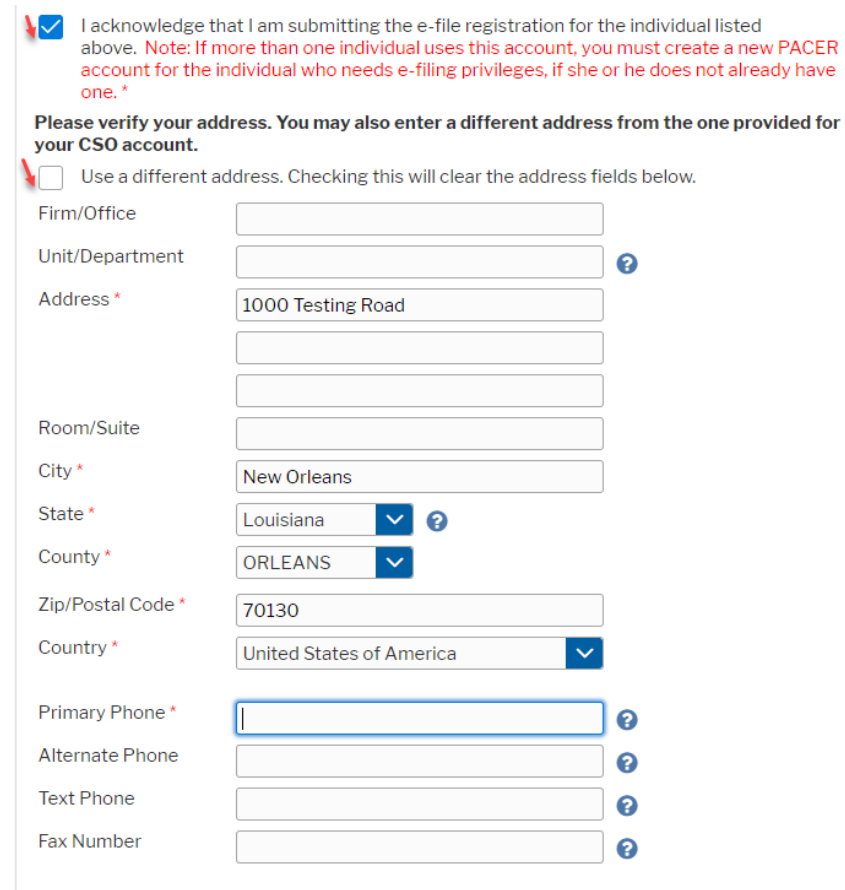

#### <span id="page-8-0"></span>Additional Filer Information

12. Provide additional information if applicable.

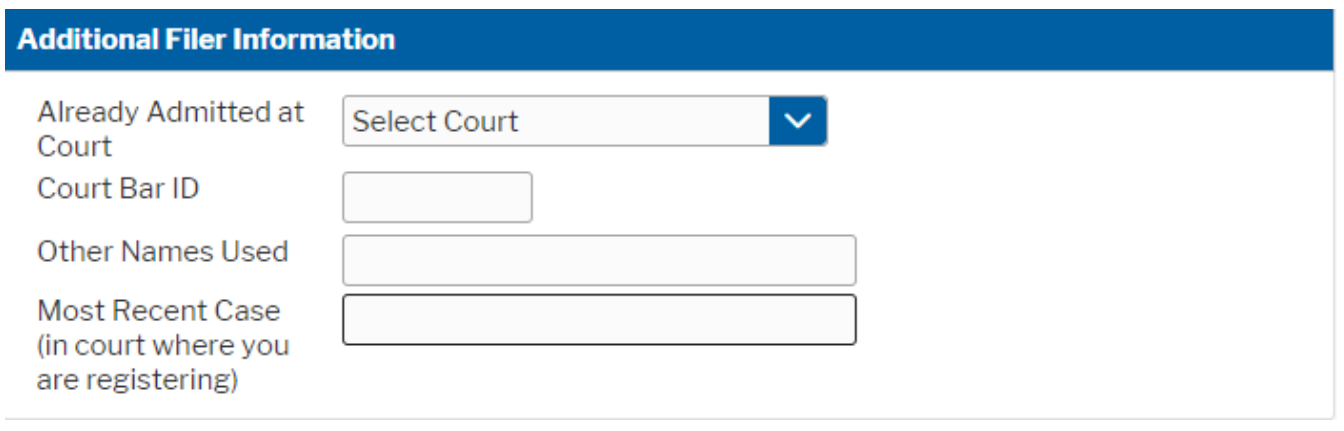

#### <span id="page-8-1"></span>Delivery Method and Formatting

- 13. By default, the primary email on file in the Pacer account will be used for electronic notices from the court.
	- a. Select 'At the Time of Filing' email frequency. Our court does not support the 'Once Per Day' frequency option.
	- b. Select the preferred email format for notices from our court,
	- c. Add any additional email addresses to which copies of notices should be sent. Click [Next].

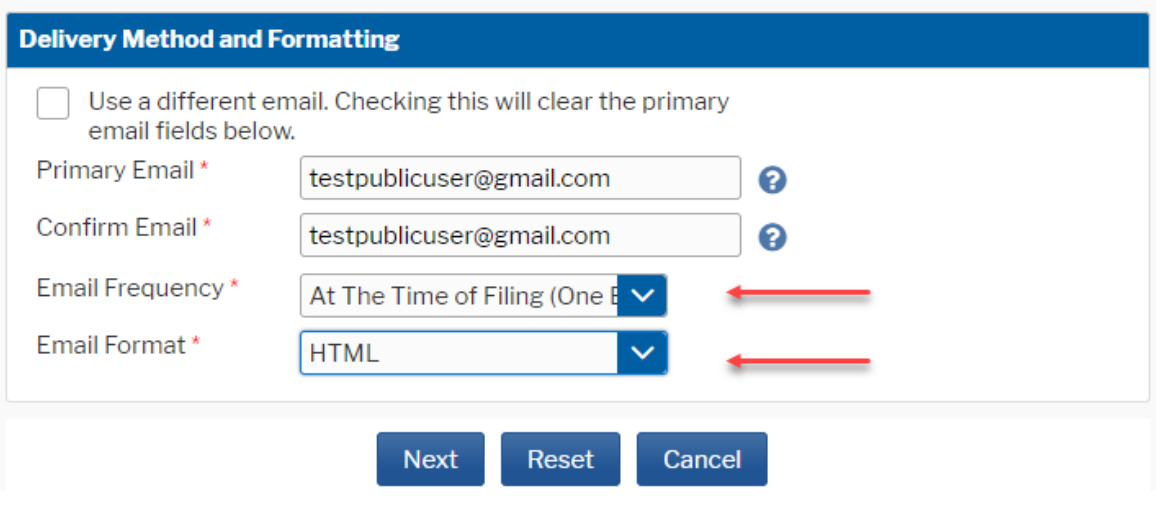

#### <span id="page-9-0"></span>Payment Information

14. Payment information already on file in your Pacer account will populate, if provided during Pacer registration. To use this payment method for admission, select the checkbox 'Admissions fees default'. To use another payment method, select the 'Add Credit Card' or 'Add ACH Payment'. Click [Next].

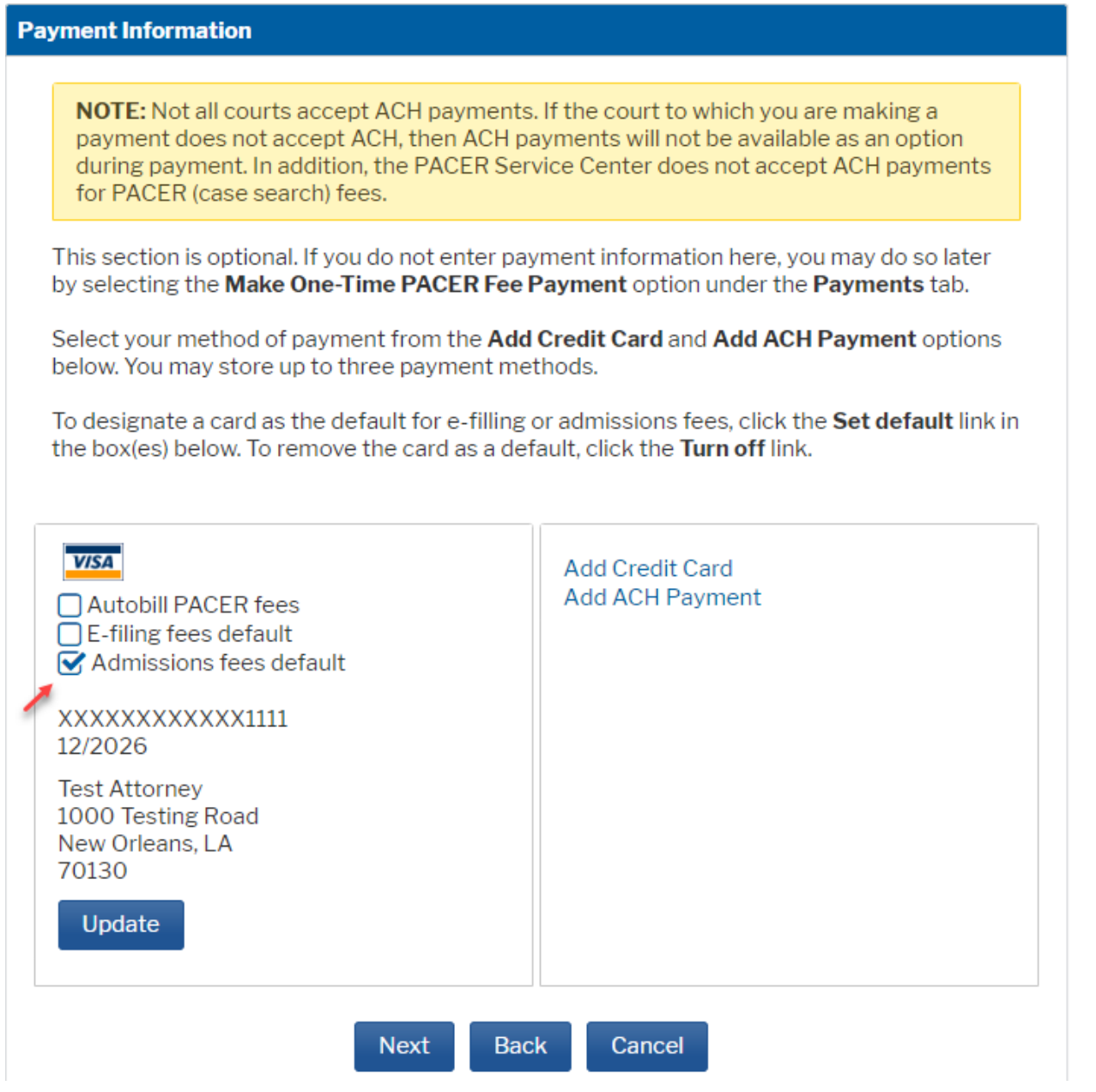

#### <span id="page-9-1"></span>Acknowledgments and Final Submission

15. Click the checkbox to acknowledge agreement.

**Acknowledgment of Policies and Procedures for Attorney Admissions** 

Click here to acknowledge that you have read and agree to the local requirements for the court in which you are registering. Click here to view local Court Policies and Procedures. \* 16. Review and click the checkboxes to acknowledge agreement to the E-Filing terms and to the Fifth Circuit Court Policies and Procedures.

**E-Filing Terms of Use** 

# **Attorney E-filing Terms and Conditions**

- . I agree that a filing or submission made with my judiciary e-filing login and password constitutes my signature for all purposes, including the Federal Rules of Procedure and the local rules of the court(s) where I am filing, and shall have the same force and effect as if I had affixed by signature on a paper document being filed or submitted.
- . I agree that a filing or submission made with my judiciary e-filing login and password constitutes my affirmation that I am admitted to practice in the court(s) where I am filing, or am permitted to make an appearance in those court(s) in accordance with local requirements, and that I am an attorney holding a current and valid license to practice law.
- lagree to adhere to the local rules, orders, policies, and procedures governing electronic filing promulgated by the court(s) where I have filing privileges.
- . I must pay for any fees incurred for transactions made in CM/ECF in accordance with applicable statutes and fee schedules.
- lagree to protect the security of my password.
- I will change my password through my judiciary e-filing account if I suspect it has been compromised and immediately notify the affected court(s). I am aware that I may be sanctioned for failure to comply with this provision.

#### Click here to download a printable version of the Attorney E-filing Terms and Conditions

Click here to acknowledge that you have read and agree to the terms and conditions above, and this constitutes your signature for registration. \*

Click here to acknowledge that you have read and agree to the local requirements for the court in which you are registering. Click here to view local Court Policies and Procedures. \*

17. Click [Submit] to complete the registration. Click [Back] to review and change information in prior sections. Click [Reset] to begin anew. Click [Cancel] to terminate the registration.

Your e-file registration will be processed by the selected court. You will receive an email notification from the selected court regarding the status of your admissions and registration as well as any additional information or instructions at the email address provided.

Note: We protect the security of your information during transmission using Secure Sockets Layer (SSL) software, which encrypts information you submit.

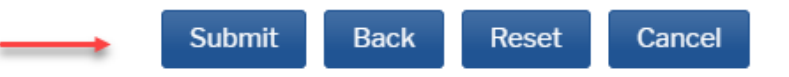

18. A confirmation that the admission has been forwarded to the court will display. Click [Done].

# **Thank You for registering!**

Your request has been forwarded to the court. You will receive an email when the registration has been processed. To check the status of your request, log in to Manage My Account and select the E-File Registration/Maintenance History from the Maintenance Tab.

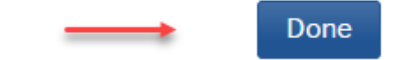